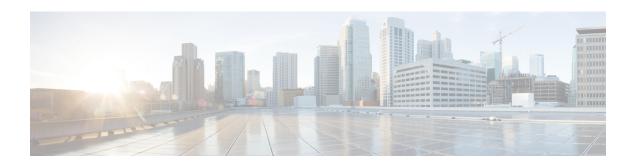

# Managing Cisco Container Platform Infrastructure Configuration

This chapter contains the following topics:

- Managing Users and RBAC, on page 1
- Managing Provider Profile, on page 3
- Managing ACI Profile, on page 5
- Managing Networks, on page 6

# **Managing Users and RBAC**

Cisco Container Platform provides Role-based Access Control (RBAC) through built-in static roles, namely the *Administrator* and *User* roles. Role-based access allows you to use local accounts and LDAP for authentication and authorization.

## **Configuring Local Users**

Cisco Container Platform allows you to manage local users. An administrator can add a user, and assign an appropriate role and cluster(s) to the user.

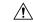

Caution

Use of local authentication is not recommended and is considered less secure for production data.

#### Before you begin

Ensure that you have configured LDAP Server for authentication of Cisco Container Platform users.

For more information, see Configuring AD Servers, on page 2.

- **Step 1** From the left pane, click **User Management**, and then click the **Users** tab.
- Step 2 Click NEW USER.
- **Step 3** Specify information such as first name, last name, username, passphrase, and role for the user.
- Step 4 Click SUBMIT.

The new user is displayed on the **User Management** page.

**Note** You can edit or delete a user by using the options available under the **ACTIONS** column.

## **Changing Login Passphrase**

- **Step 1** From the left pane, click **User Management**, and then click the **Users** tab.
- **Step 2** From the drop-down list displayed under the **ACTIONS** column, choose **Edit** corresponding to your name.

**Note** Administrators can change passphrase and role for other users as well.

**Step 3** Change the passphrase and role assigned as necessary, and click **SUBMIT**.

## **Recovering Login Passphrase for Local Admin**

- **Step 1** Perform one of the following steps:
  - a) If you have SSH access to the Cisco Container Platform Control Plane nodes, log in to a Cisco Container Platform Control Plane node.
  - b) If you have the Kubeconfig file, save it in the \$HOME/. kube directory. You can specify other kubeconfig files by setting the KUBECONFIG environment variable or by setting the --kubeconfig flag.
- **Step 2** List the available pods.

kubectl get pods

**Step 3** Search for the pod that has the following format:

kaas-corc-xxxxxxxx-xxxx

**Step 4** Reset the login passphrase for the admin user.

```
kubectl exec kaas-corc-7df5d76f87-55n7b ./password_reset
Password reset for 'admin' user : <50-char-long-random-string>
```

The local admin passphrase is reset to a 50-character random string. You can choose to continue using this passphrase, or reset the passphrase by Changing Login Passphrase.

## **Configuring AD Servers**

LDAP authentication is performed using a service account that can access the LDAP database and query for user accounts. You will need to configure the AD server and service account in Cisco Container Platform.

- Step 1 From the left pane, click User Management, click the Active Directory tab, and then click EDIT.
- **Step 2** In the **SERVER IP ADDRESS** field, type the IP address of the AD server.

- **Step 3** In the **PORT** field, type the port number for the AD server.
- **Step 4** For improved security, we recommend that you check **STARTTLS**.
- **Step 5** In the **BASE DN** field, specify the domain name of the AD server for all the accounts that you have.
- **Step 6** In the ACCOUNT USERNAME field, specify the service account name that is used for accessing the LDAP server.
- **Step 7** In the **PASSPHRASE** field, type the passphrase of the AD account.
- Step 8 Click SUBMIT.

## **Configuring AD Groups**

Cisco Container Platform allows you to manage users using AD groups. An administrator can add users to AD groups, and then assign appropriate roles and clusters to the groups.

#### Before you begin

Ensure that you have configured the AD server that you want to use.

For more information on configuring AD servers, see Configuring AD Servers, on page 2.

- **Step 1** From the left pane, click **User Management**, and then click the **Groups** tab.
- Step 2 Click ADD GROUP.
- **Step 3** Specify information such as the name of the AD group and the role you want to assign to the group.

**Note** If the AD group is associated with the *Administrator* role, by default, access is provided to all clusters. But, if the AD group is associated with the *User* role, you need to assign a cluster.

- **Step 4** From the CLUSTERS drop-down list, choose the names of the cluster that you want to assign to the AD group.
- Step 5 Click SUBMIT.

# **Managing Provider Profile**

Cisco Container Platform enables you to define the provider profile on which clusters can be created.

You can configure multiple provider profiles in an instance of Cisco Container Platform and use the same provider profile for multiple clusters.

## **Adding Provider Profile**

After your Cisco Container Platform control plane is available, log in to the Cisco Container Platform web interface, and then add the required provider profiles.

This section contains the following topics:

#### **Adding vSphere Provider Profile**

#### Before you begin

Cisco Container Platform interacts with vSphere through the user that you configure when you add a provider profile. Hence, you need to ensure that this user has the necessary privileges.

For more information on the vSphere user privileges, see User Privileges on vSphere.

- **Step 1** From the left pane, click **Infrastructure Providers**.
  - The **Infrastructure Providers** screen appears.
- **Step 2** Click **NEW PROVIDER** and enter information such as name, description, address, port, username and passphrase of the provider profile.
- Step 3 Click ADD.

The vSphere provider profile that you added is displayed on the **Infrastructure Providers** > **vSphere** screen.

#### **Adding Amazon Provider Profile**

- **Step 1** From the left pane, click **Infrastructure Provider**.
  - The **Infrastructure Providers** screen appears.
- **Step 2** Click the **NEW PROVIDER** and enter the following information:
  - a) In the **PROVIDER NAME** field, enter a name for the related Amazon account.
  - b) In the ACCESS KEY ID field, enter the key ID for the related Amazon account.
  - c) In the SECRET ACCESS KEY field, enter the access key for the related Amazon account.
  - d) Click ADD.

**Note** The access key and secret must not be from your AWS root user account.

The Amazon provider profile that you added is displayed on the **Infrastructure Providers** > **AWS** screen.

For more information on administering AWS EKS clusters, see Administering AWS EKS Clusters.

## **Modifying Provider Profile**

This section contains the following topics:

### Modifying vSphere Provider Profile

- **Step 1** From the left pane, click **Infrastructure Providers**.
  - The Infrastructure Providers screen appears.
- Step 2 Click the vSphere tab.
- **Step 3** From the drop-down list displayed under the **ACTIONS** column, choose **Edit** for the provider profile that you want to modify.

**Step 4** Change the provider details as necessary and click **SUBMIT**.

#### **Modifying Amazon Provider Profile**

- **Step 1** From the left pane, click **Infrastructure Providers**. The **Infrastructure Providers** screen appears.
- Step 2 Click the AWS tab.
- **Step 3** From the drop-down list displayed under the **ACTIONS** column, choose **Edit** for the provider profile that you want to modify.
- **Step 4** Change the provider details as necessary and click **SUBMIT**.

## **Deleting Provider Profile**

- **Step 1** From the left pane, click **Infrastructure Providers**.
- **Step 2** Click the **vSphere** or **AWS** tab as necessary.
- **Step 3** From the drop-down list displayed under the **ACTIONS** column, choose **Delete** corresponding to the provider profile that you want to delete.
- **Step 4** Click **DELETE** in the confirmation dialog box.

# Managing ACI Profile

Cisco Container Platform enables you to define ACI profiles using which tenant clusters can be created.

You can define multiple ACI profiles and use the same profile for multiple clusters.

## **Adding ACI Profile**

- **Step 1** From the left pane, click **ACI Profiles**.
- **Step 2** Click **Add New ACI Profile** and perform these steps:
  - a) Specify information such as profile name, IP address, username, and passphrase of the ACI instance.
    - **Note** If there is more than one host, use a comma-separated host list in the **APIC IP ADDRESSES** field.
  - b) In the **NAMESERVERS** field, enter the IP address of all the DNS servers that the ACI fabric can access.
  - c) From the VMM DOMAIN drop-down list, choose the Virtual Machine Manager Domain (VMMD) that you want to use.
  - d) In the INFRASTRUCTURE VLAN ID field, enter the VLAN number for layer 2 networking.
  - e) From the **VRF** drop-down list, choose the Virtual Routing and Forwarding (VRF) IP address.
  - f) From the **L3OUT POLICY NAME** drop-down list, choose the ACI object for allowing external internet connectivity.

- g) From the **L3OUT NETWORK NAME** drop-down list, choose the external network that is reachable through the L3OUT object.
- h) From the **AAEP NAME** drop-down list, choose an Attachable Access Entity Profile (AAEP) name to associate the VMM domain with an AAEP.
- i) In the **STARTING SUBNET FOR PODS** field, enter the starting IP address for the IP pool that is used to allocate IP addresses to the pods.
- j) In the **STARTING SUBNET FOR SERVICE** field, enter the starting IP address for the IP pool that is used to allocate IP addresses to the service VLAN.
- k) In the **CONTROL PLANE CONTRACT NAME** field, enter the name of the contract that is provided by the Control Plane endpoint group to allow traffic from the Control Plane cluster to the tenant cluster.
- 1) In the **NODE VLAN START ID** field, enter the starting VLAN ID that is used to allocate VLAN to the node.
- m) In the NODE VLAN END ID field, enter the ending VLAN ID that is used to allocate VLAN to the node.
- n) In the **OPFLEX MULTICAST RANGE** field, enter a range for the Opflex multicast.

#### Step 3 Click SUBMIT.

## **Modifying ACI Profile**

- **Step 1** From the left pane, click **ACI Configuration**.
- **Step 2** From the drop-down list displayed under the **ACTIONS** column, choose **Edit** for the ACI profile that you want to modify.
- **Step 3** Change the ACI profile details as necessary and click **SUBMIT**.

## **Deleting ACI Profile**

- **Step 1** From the left pane, click **ACI Configuration**.
- **Step 2** From the drop-down list displayed under the **ACTIONS** column, choose **Delete** for the ACI profile that you want to delete.
- **Step 3** Click **DELETE** in the confirmation dialog box.

# **Managing Networks**

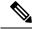

Note

This section is applicable only for a non-ACI environment.

Based on the information that you provided during installation, Cisco Container Platform creates a network, subnet, and an IP pool. Cisco Container Platform requires a minimum of six IP addresses. After installation, you can add or modify the IP pool range, subnet, or network by using the Cisco Container Platform web interface. The IP address pools define the IP address ranges that are managed by Cisco Container Platform.

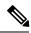

Note

You must ensure that the range of IP addresses in the VIP pools is outside of the IP addresses that are assigned by DHCP.

The IP addresses that are managed by Cisco Container Platform are used for the following purposes:

- A VIP for the Cisco Container Platform Kubernetes Master
- A VIP for the external Ingress access of Cisco Container Platform
- Static Interface IP addresses for master and worker nodes in each tenant cluster
- A VIP for the Kubernetes master of each tenant cluster
- A VIP for the external NGINX Ingress Controller of each tenant cluster
- VIPs for any LoadBalancer type Kubernetes Service of a tenant cluster

To create tenant clusters, you need to configure a subnet during cluster creation. The total number of free IP addresses across all the pools for that subnet must be at least:

3 + (Number of tenant worker nodes)

## **Modifying Networks**

- **Step 1** From the left pane, click **Networks**.
  - The **Networks** page displays the default network.
- Step 2 From the drop-down list displayed under the ACTIONS column, choose Edit for the network that you want to modify.

  Alternatively, click the SUBNETS tab or the POOLS tab, and then click EDIT from the right pane to view the Edit dialog box.
- **Step 3** Modify the network name as necessary and click **SUBMIT**.

## **Adding Subnets**

If you want to allocate VIP from a different subnet CIDR you need to add the subnet.

- **Step 1** From the left pane, click **Networks**, and then click the network to which you want to add a subnet.
- **Step 2** From the right pane, click **NEW SUBNET**.
- **Step 3** Enter a name and CIDR for the subnet.
- **Step 4** Enter a gateway IP address that you want to use.
  - A gateway IP address allows a cluster to acess other networks.
- **Step 5** Enter the IP address of the necessary DNS nameserver.

You can click +NAMESERVER to enter IP addresses of additional nameservers.

#### Step 6 Click SUBMIT.

## **Modifying Subnets**

- **Step 1** From the left pane, click **Networks**, and then click the network that contains the subnet you want to modify.
- Step 2 Click the SUBNETS tab.
- **Step 3** From the drop-down list displayed under the **ACTIONS** column, choose **Edit** for the subnet that you want to modify.
- **Step 4** Modify the subnet name, CIDR, gateway IP or list of nameservers as necessary.
- Step 5 Click SUBMIT.

## **Adding VIP Pool**

- **Step 1** From the left pane, click **Networks**, and then click the network to which you want to add a VIP pool.
- **Step 2** From the right pane, click **NEW POOL**.
- **Step 3** Specify a name, subnet and IP address range for the VIP pool.
- Step 4 Click SUBMIT.

## **Modifying VIP Pool**

- **Step 1** From the left pane, click **Networks**, and then click the network that contains the VIP pool you want to modify.
- Step 2 Click the POOLS tab.
- **Step 3** From the drop-down list displayed under the **ACTIONS** column, choose **Edit** for the VIP pool that you want to modify.
- **Step 4** Change the pool name and the IP address as necessary, and then click **SUBMIT**.